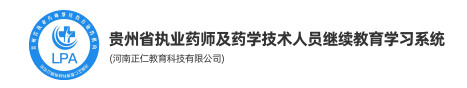

# 贵州省执业药师、药学技术人员继 续教育学习系统

# APP 使用手

(安卓手机及苹果手机)

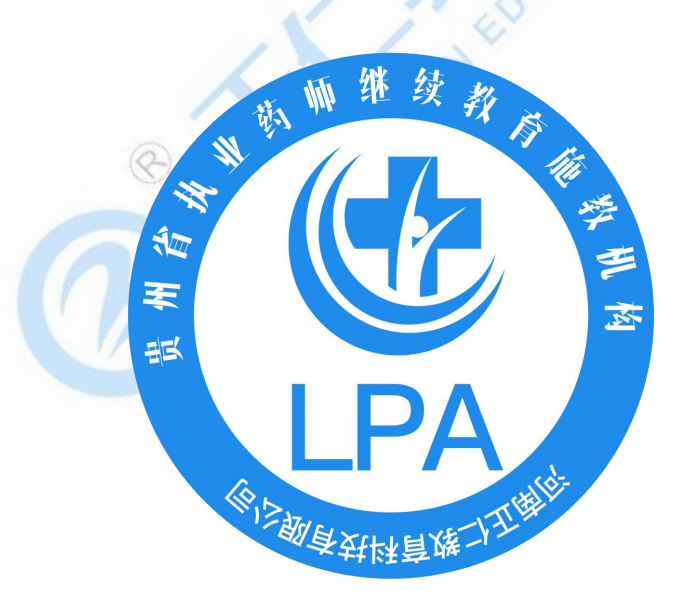

贵州省食品药品监督管理局宣传教育中心 河南正仁教育集团技术支持

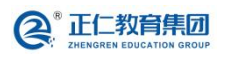

河南正仁教育集团技术支持

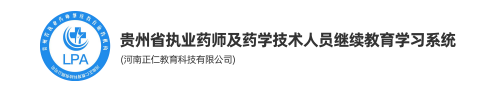

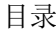

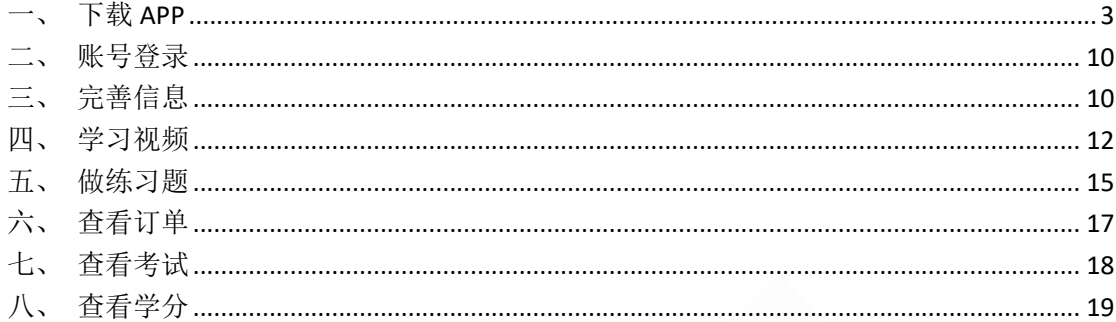

KNGREN EDUCATION GROUP

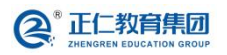

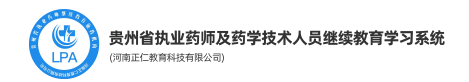

#### <span id="page-2-0"></span>一、下载 **APP**

1. 用户打开浏览器(建议使用谷歌 chrome 浏览器), 在浏览器地址栏, 输入以下网址: <https://gzysjxjy.renminyixue.com/> 进入贵州省执业药师继续平台(以下简称"贵州继教 平台")。看到如下图的内容,即为平台的展示首页。

- 2. 打开微信扫一扫, 对准网站侧边栏的 APP 下载二维码, 进行扫码。
- 3. 区分安卓端和 IOS 端, 请确定需要下载的安装包, 进行选择性扫描下载。
- 4. 安卓端 APP 的下载二维码

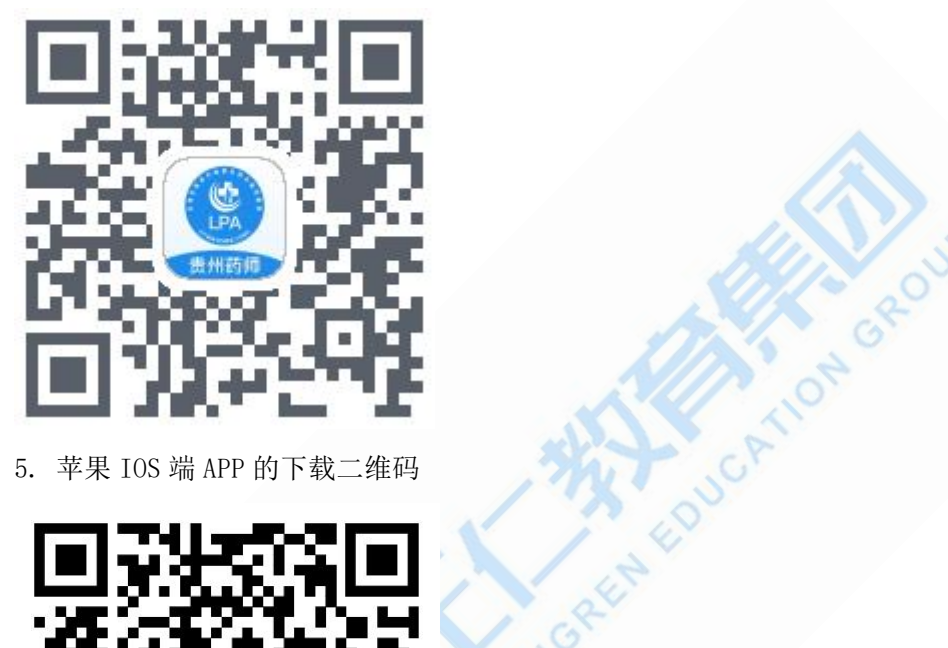

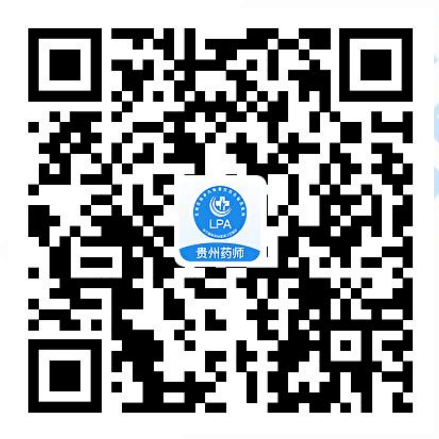

- 6. 在手机上扫码后,选择使用浏览器打开下载页面。如下图所示:
	- (1) 步骤一:点击页面的"..."按钮
	- (2) 步骤二:选择"浏览器中打开"
	- (3) 步骤三:使用手机浏览器打开后,点击【下载并安装】按钮。
	- (4) 步骤四:手机浏览器弹出下载页面,点击【下载至手机】按钮。将安装包下载至手 机。

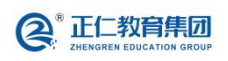

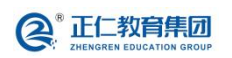

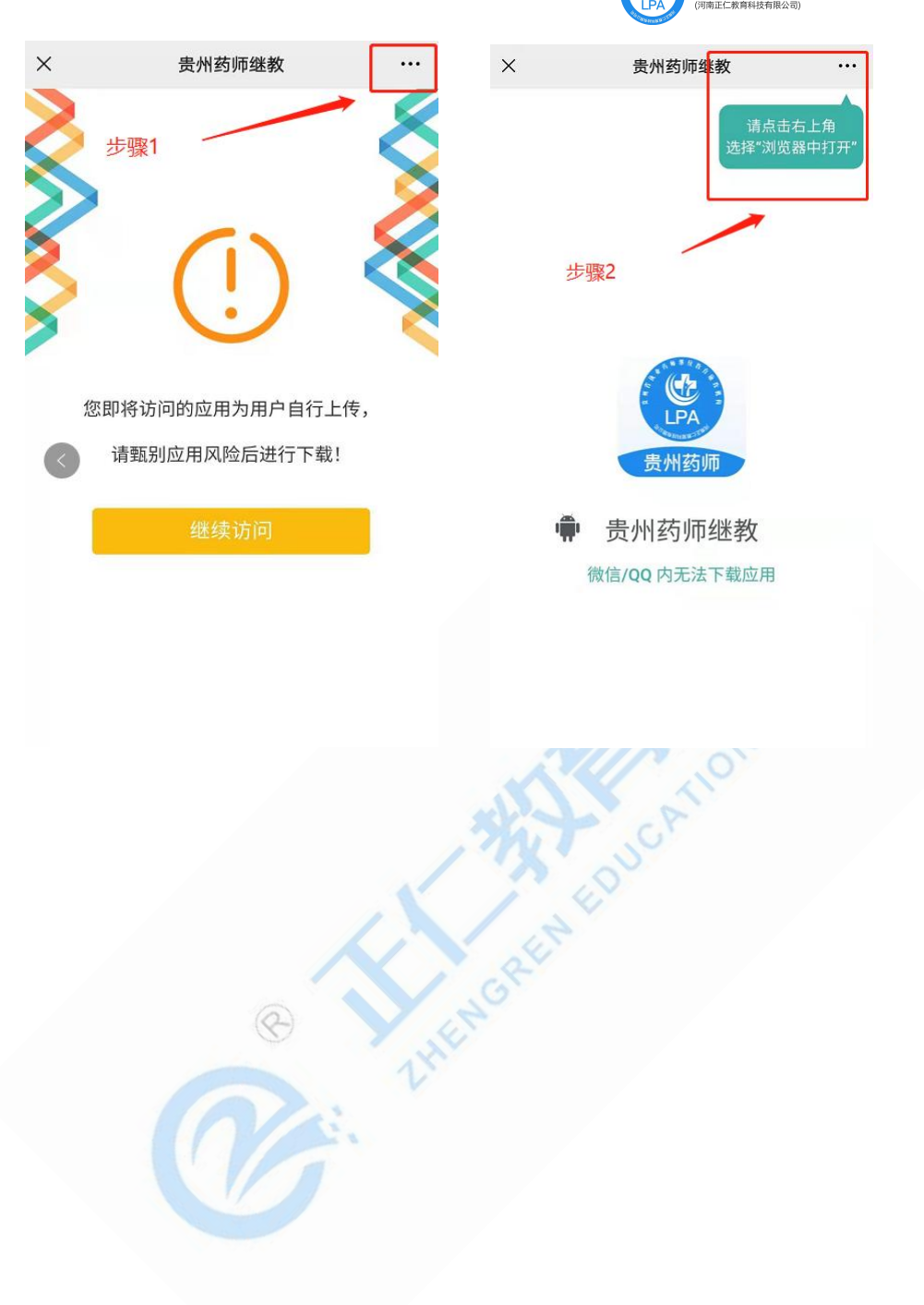

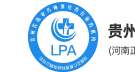

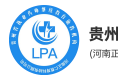

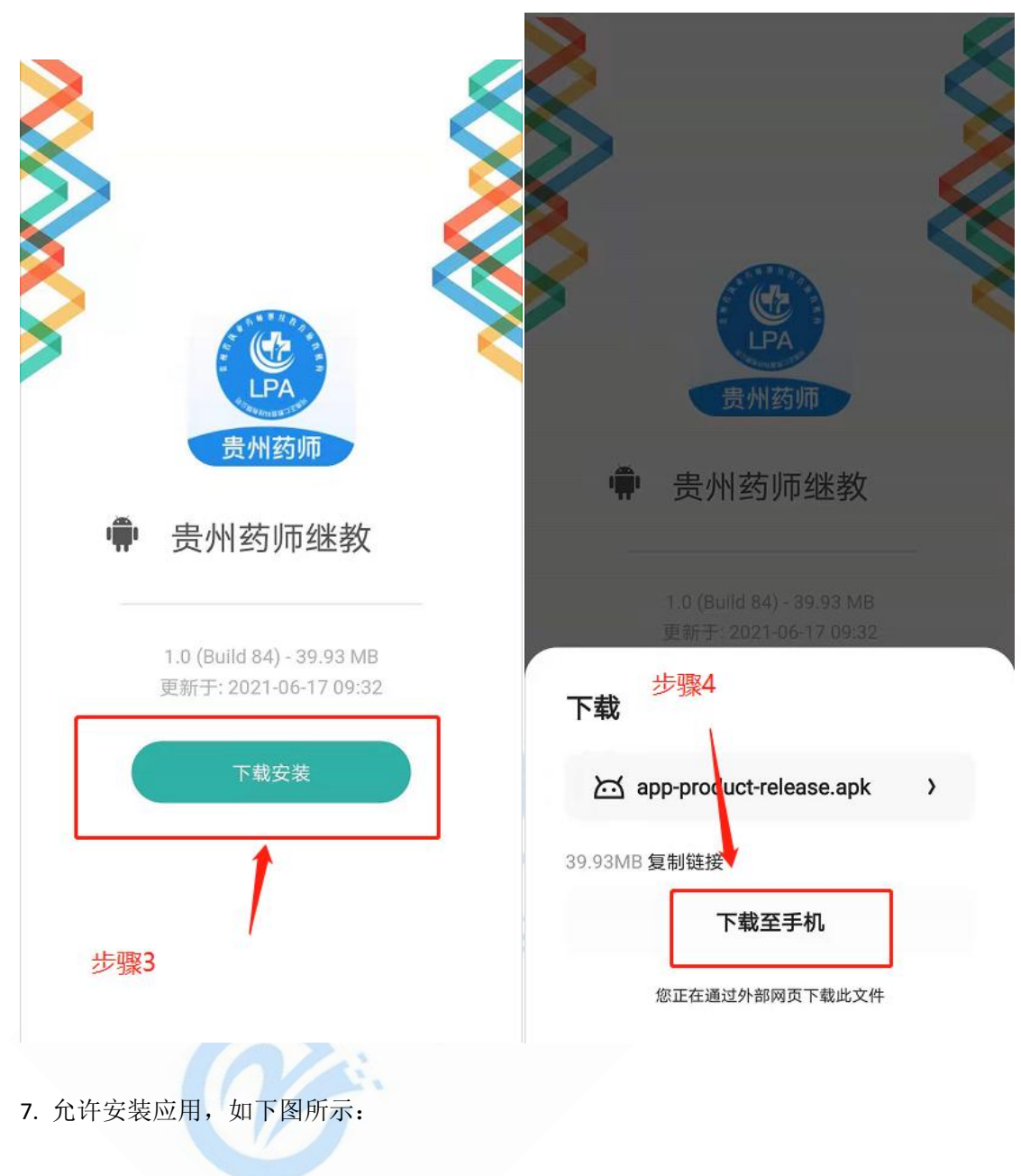

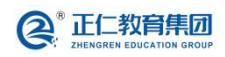

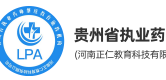

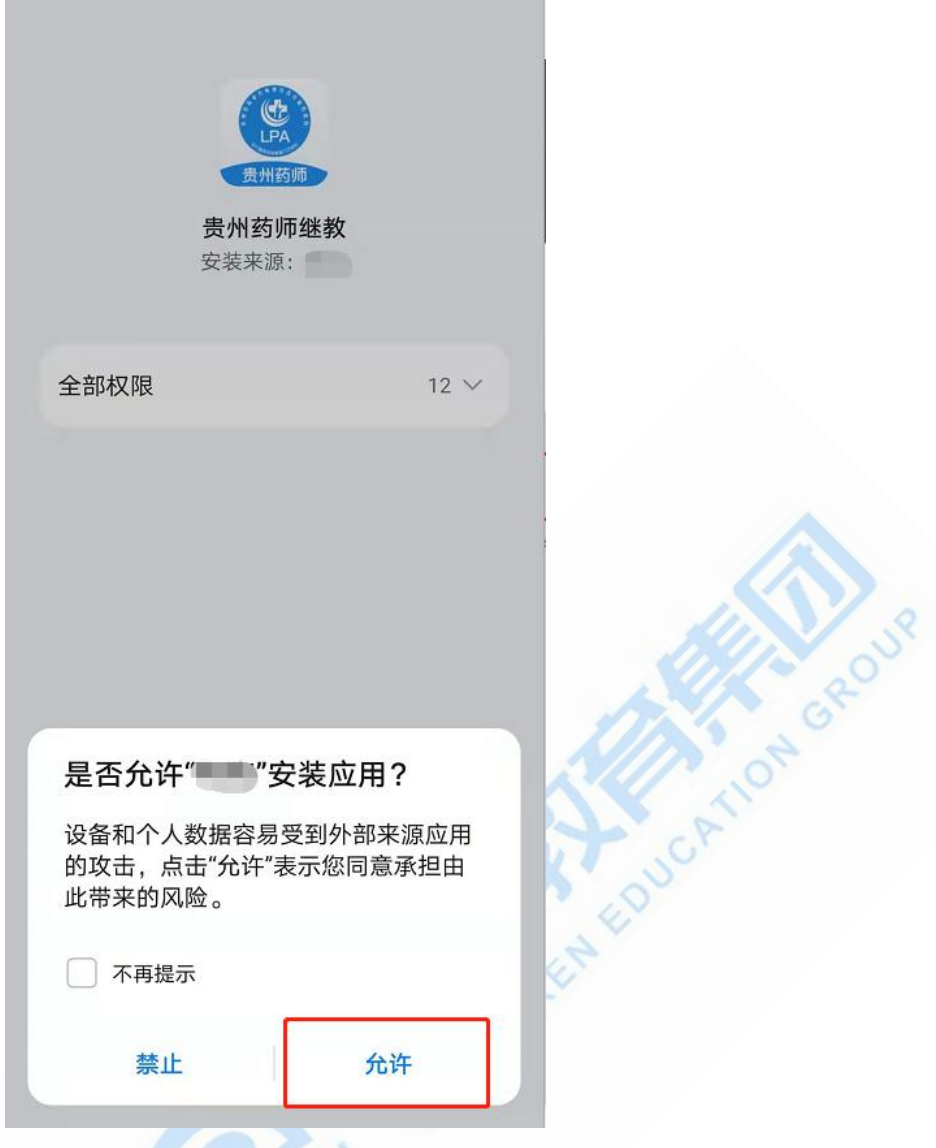

8. 若有风险提示, 则请选择【继续安装】, 如下图所示:

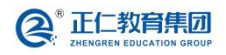

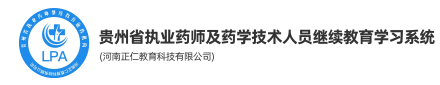

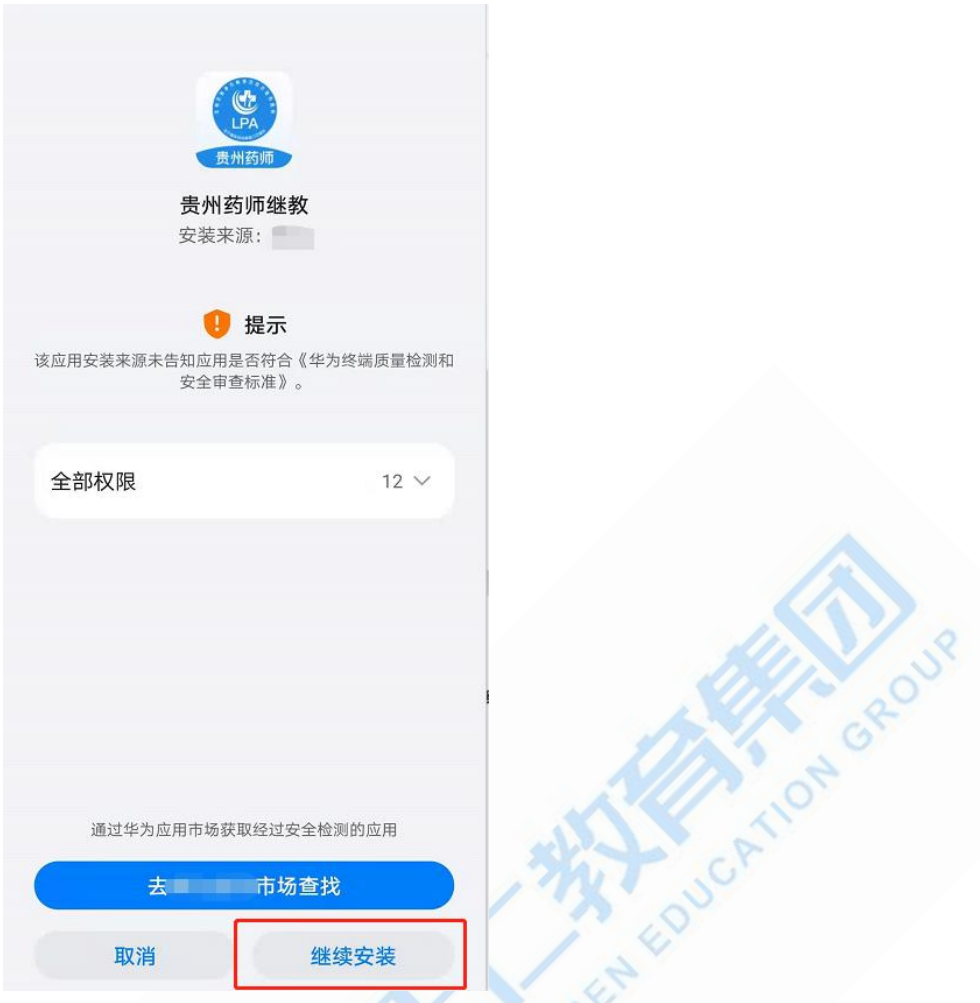

9. 安装成功后,会显示"安装成功"提示。点击【打开按钮】,进入 app。如下图所示:

ZHY

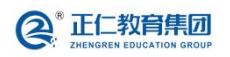

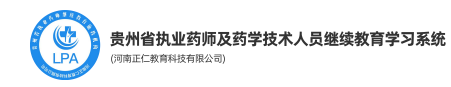

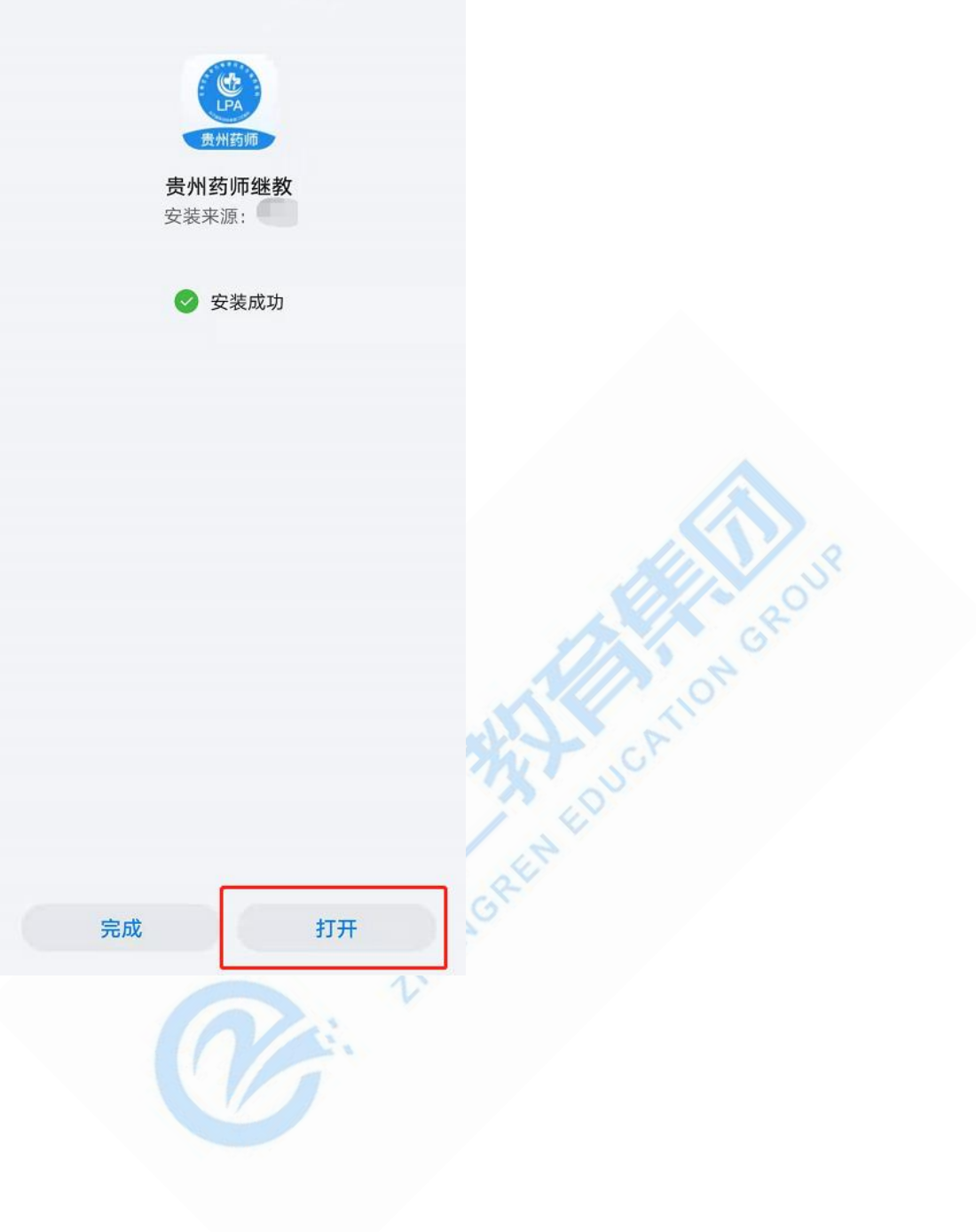

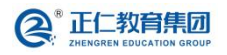

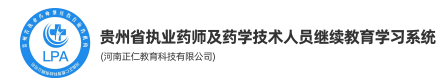

#### 10. 进入后请选择【同意】APP 应用信息。如下图所示。

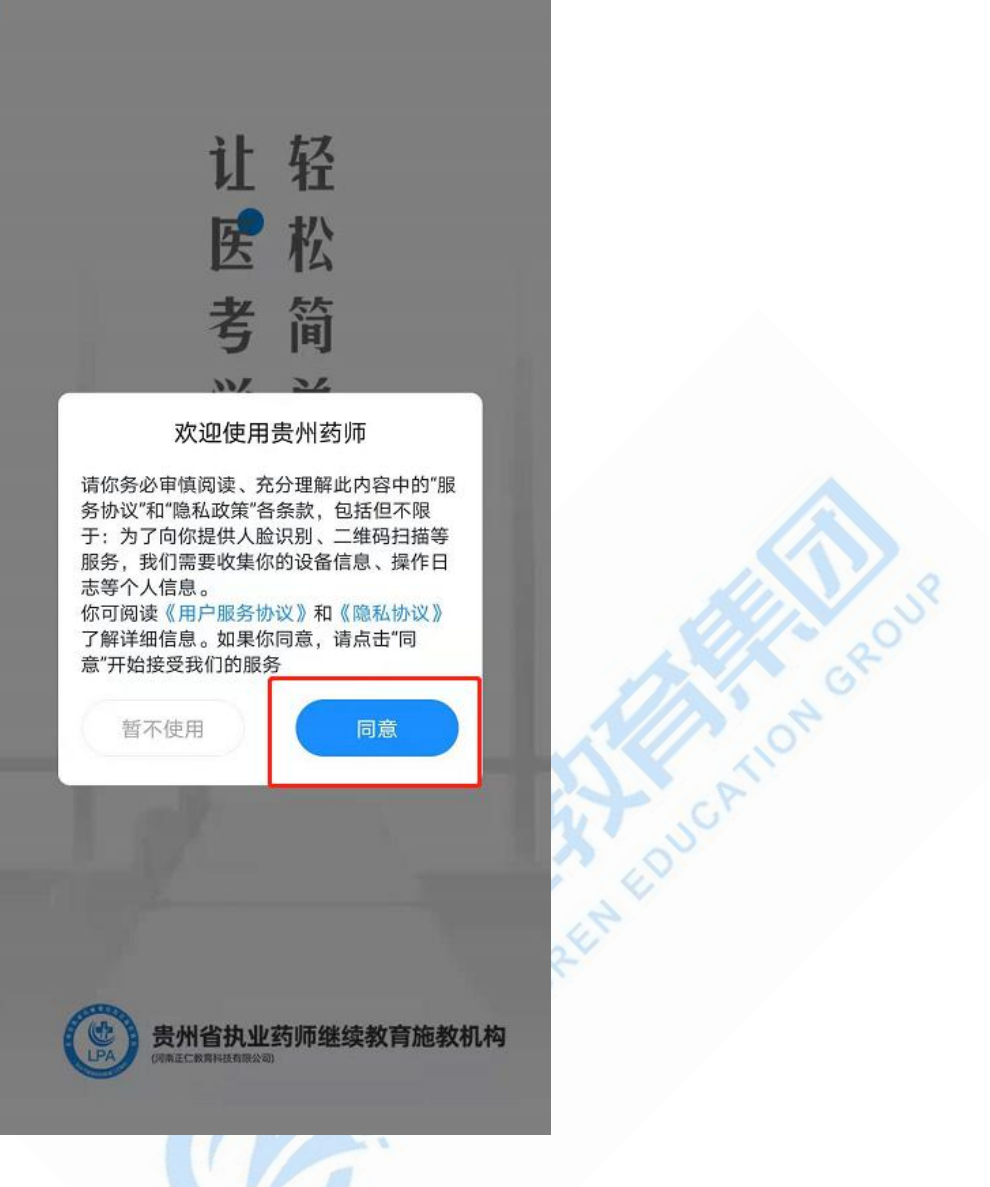

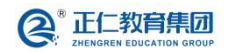

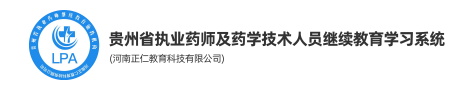

### <span id="page-9-0"></span>二、账号登录

1. 请选择学员类型(执业药师/药学技术人员),输入身份证号和密码。老用户的登录密码 为身份证后 8 位。点击【登录】进入系统。如下图所示:

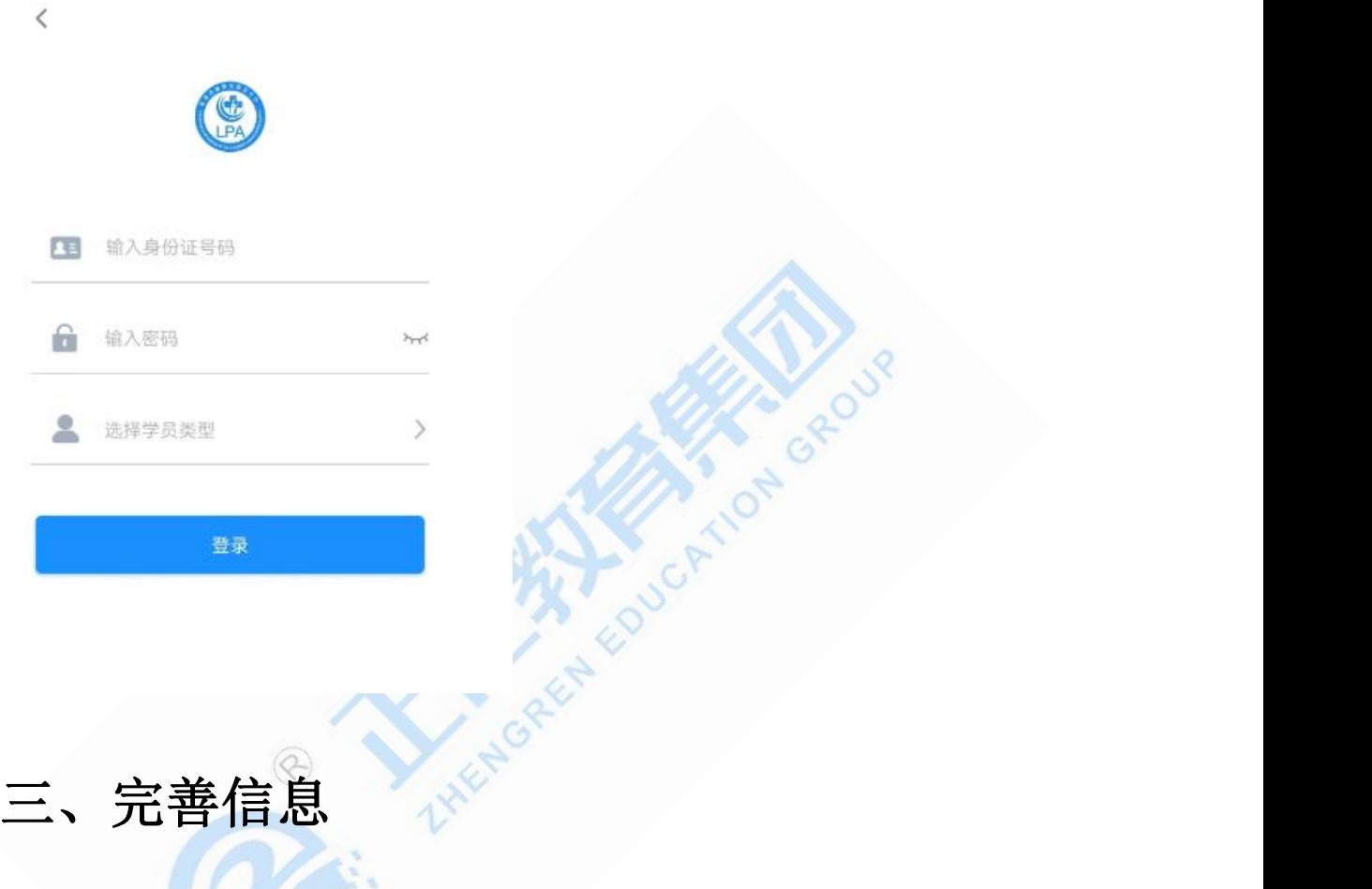

<span id="page-9-1"></span>1. 登录后, 在"我的"页面里, 会展示出来个人的信息。点击个人信息区域, 进入信息完

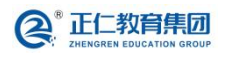

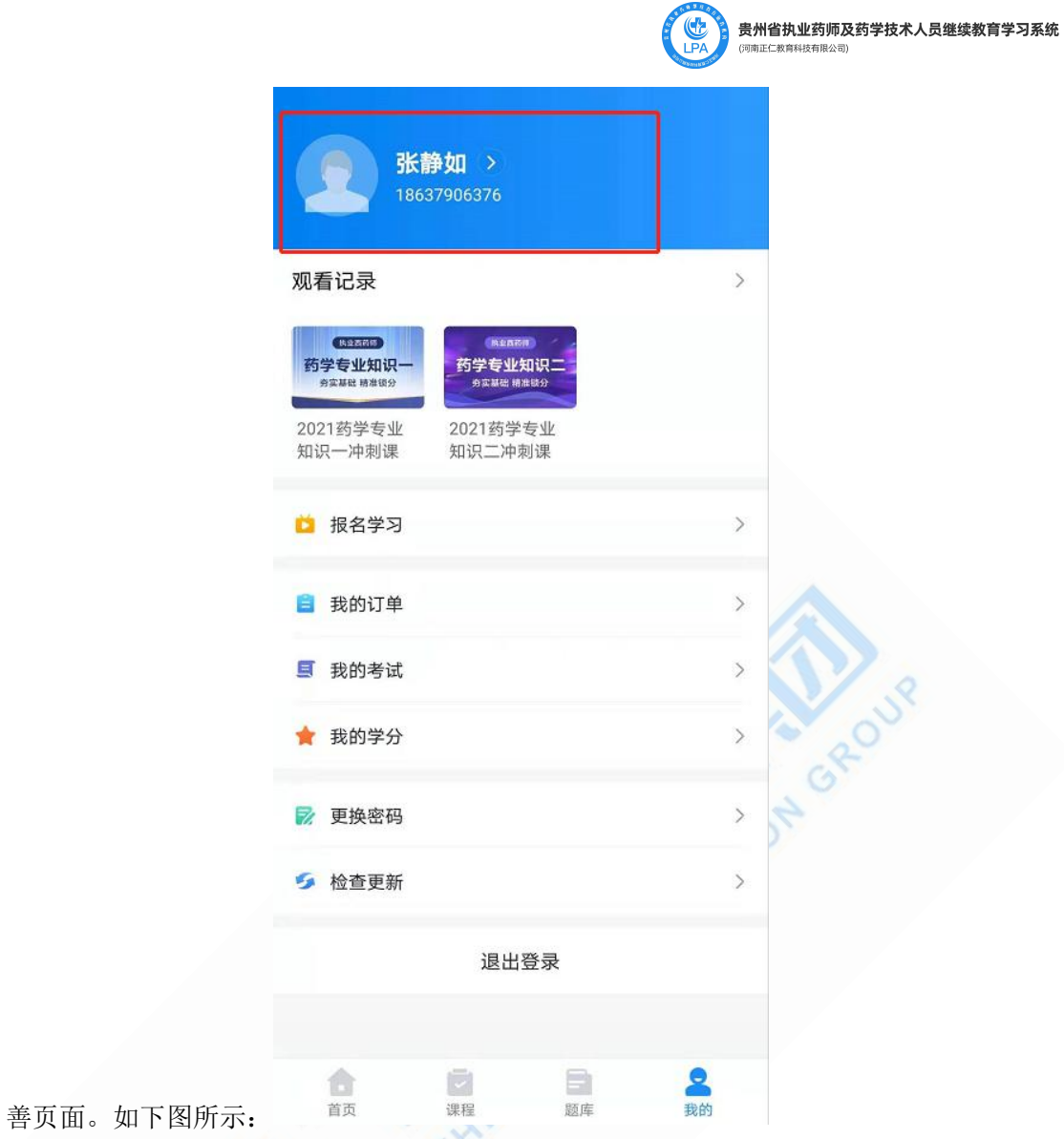

2. 按照页面要求填写完整的个人信息,点击【保存】即可。如下图所示:

œ,

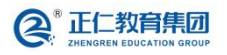

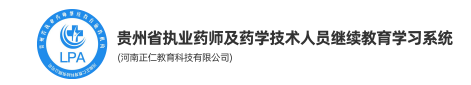

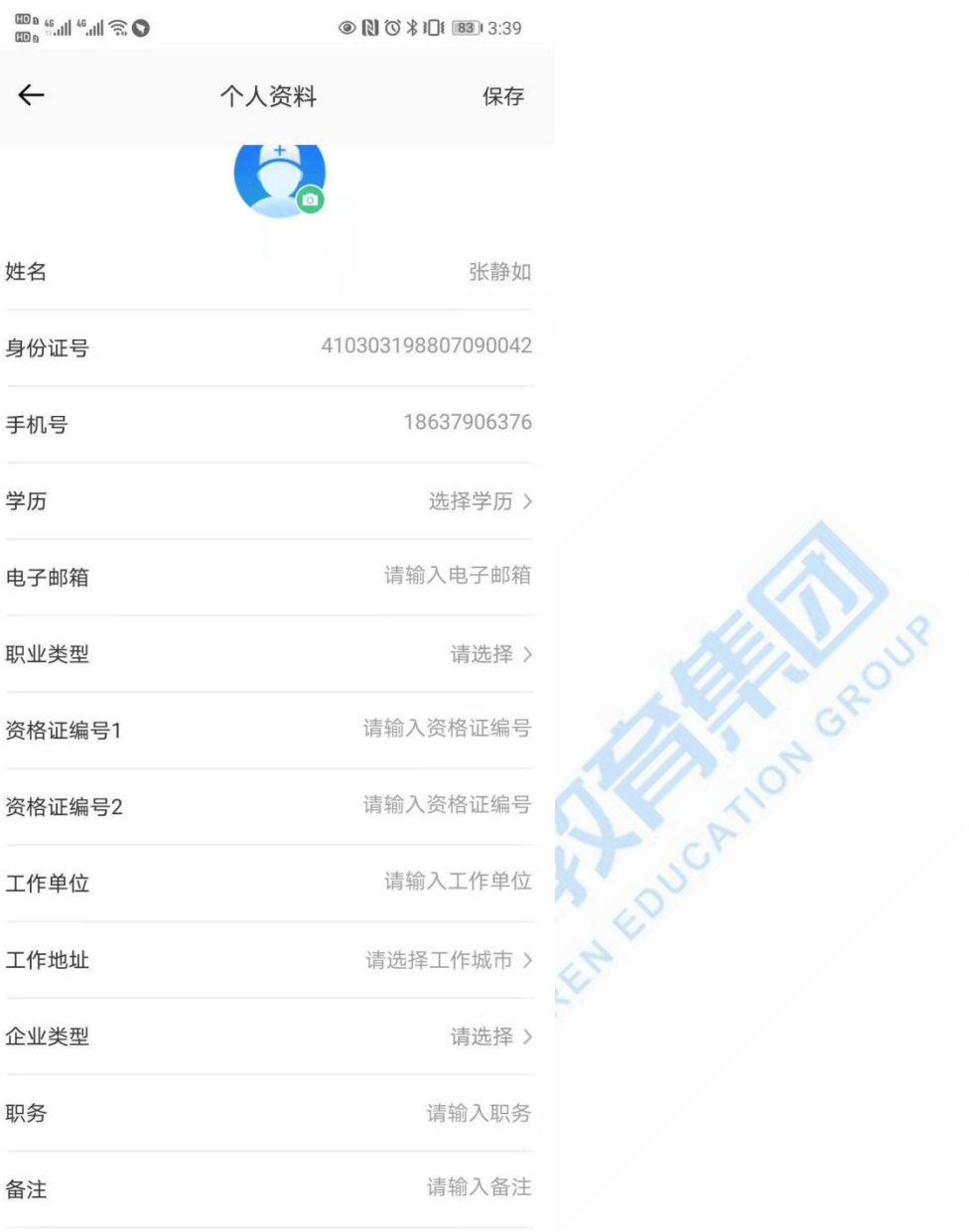

### <span id="page-11-0"></span>四、学习视频

1. 登录后,点击"课程"页面,进入课程学习。如下图所示:

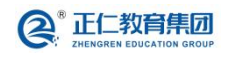

河南正仁教育集团技术支持

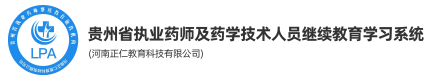

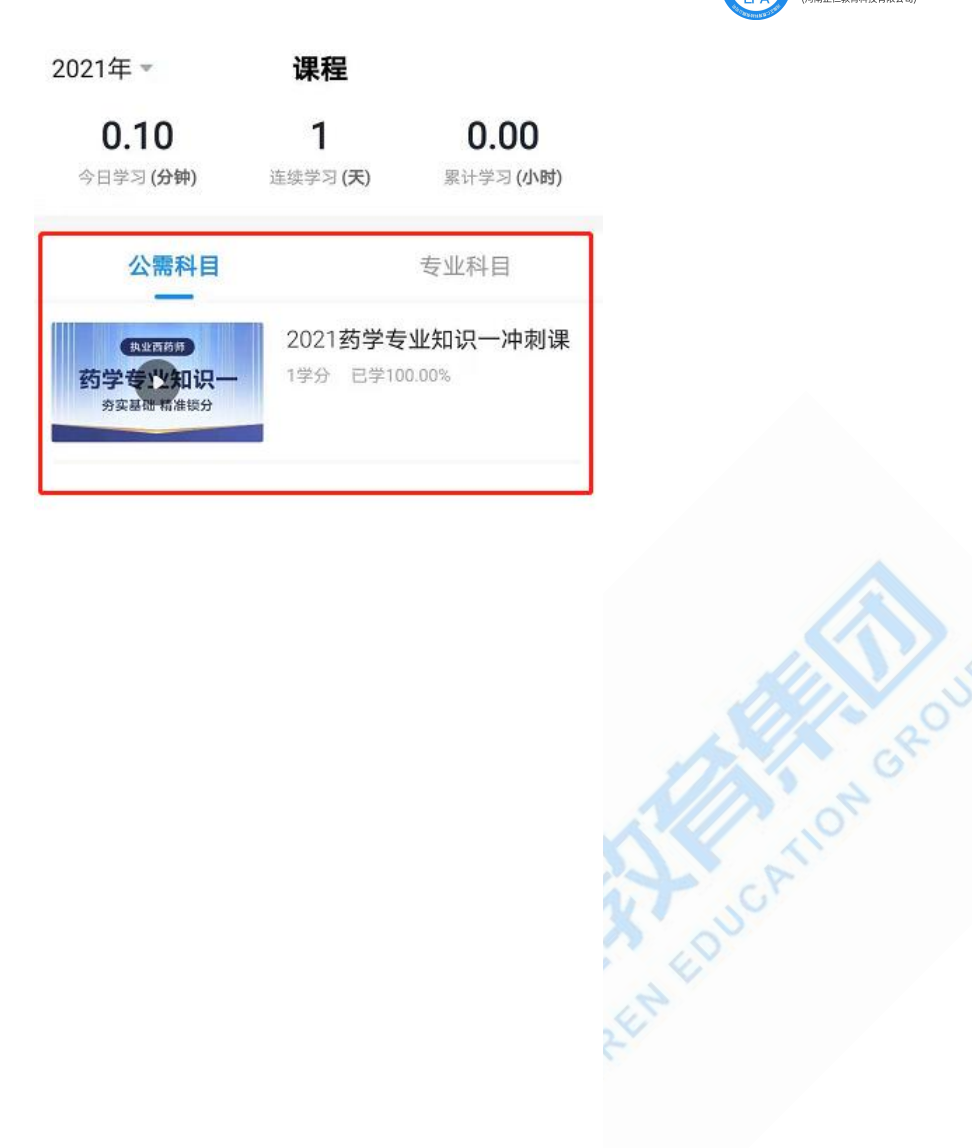

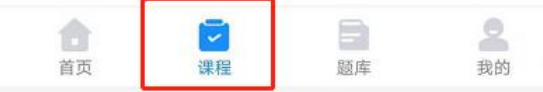

2. 在页面中选中需要看的课程,进入课程的详情页面,进行课程播放。可点击【开始学习】 按钮, 或选中课程目录中的某一课程, 进入课程学习。如下图所示:

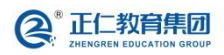

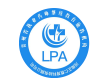

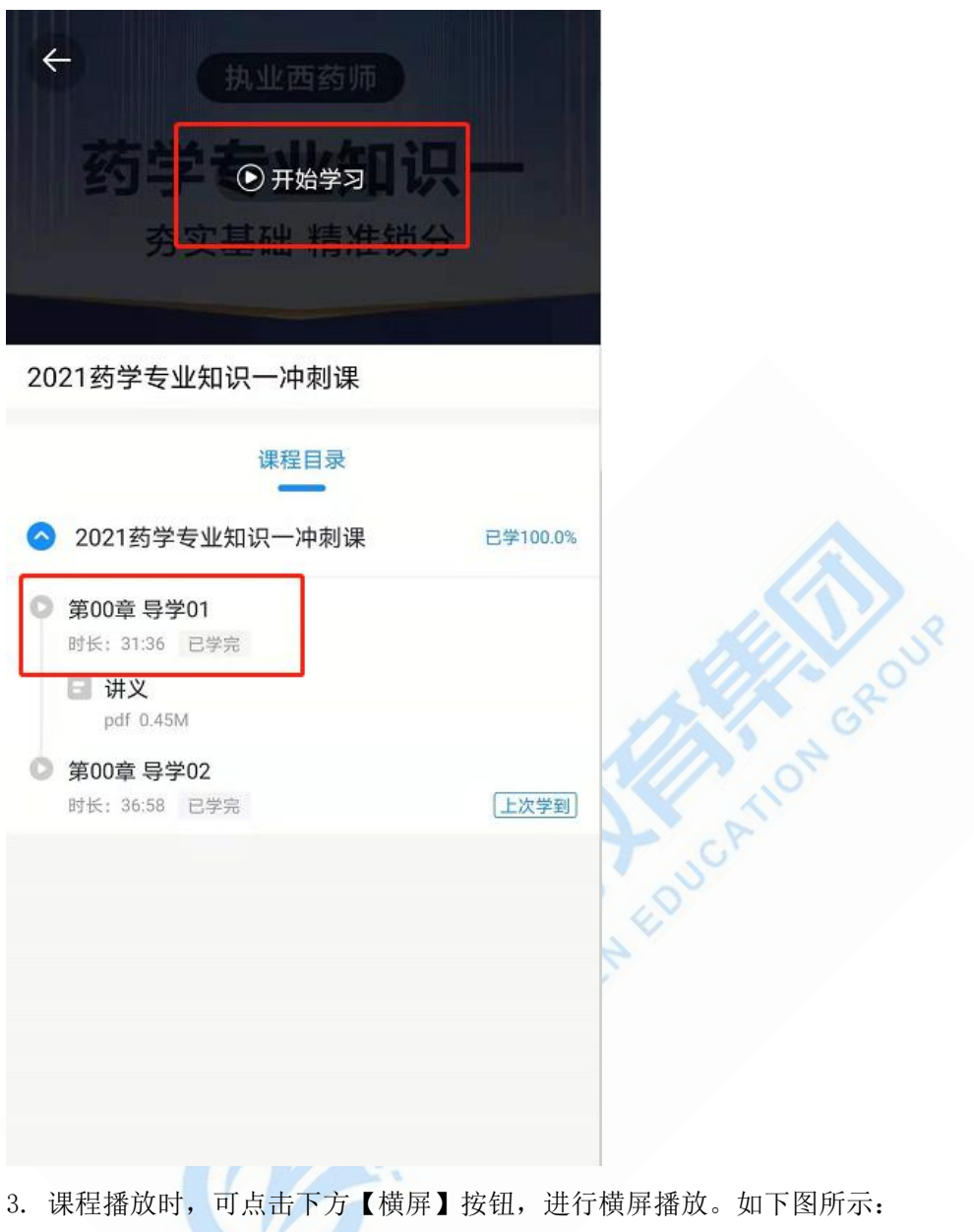

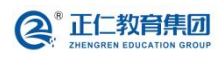

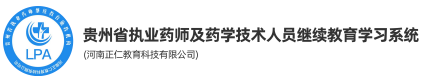

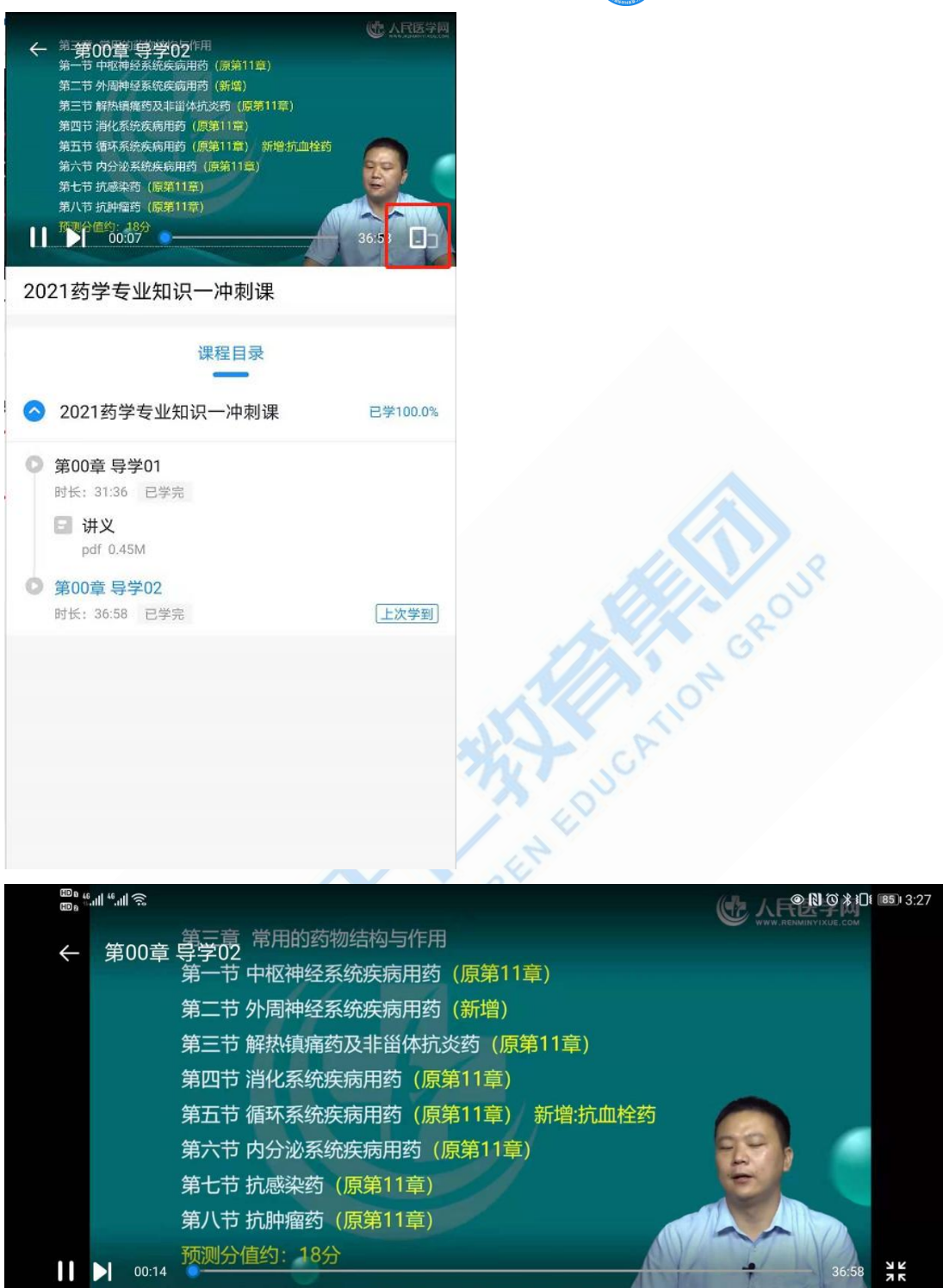

#### <span id="page-14-0"></span>五、做练习题

1. 在"题库"页面,可做练习题。点击【开始做题】按钮,进入题目的列表页面。如下图

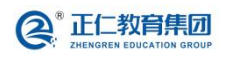

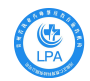

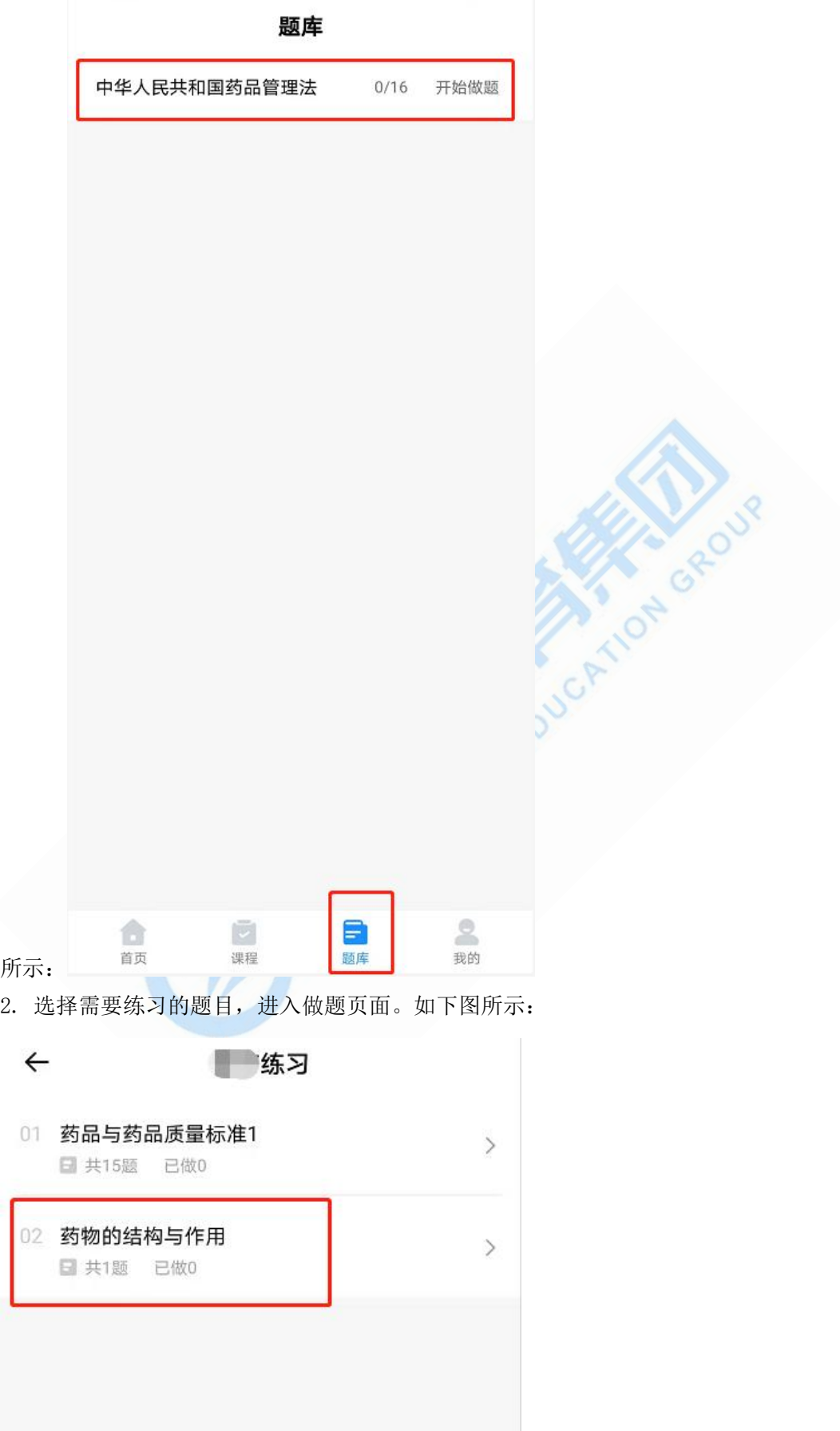

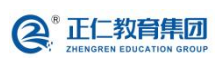

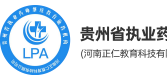

贵<mark>州省执业药师及药学技术人员继续教育学习系统</mark><br><sub>(河南正仁教育科技有限公司)</sub>

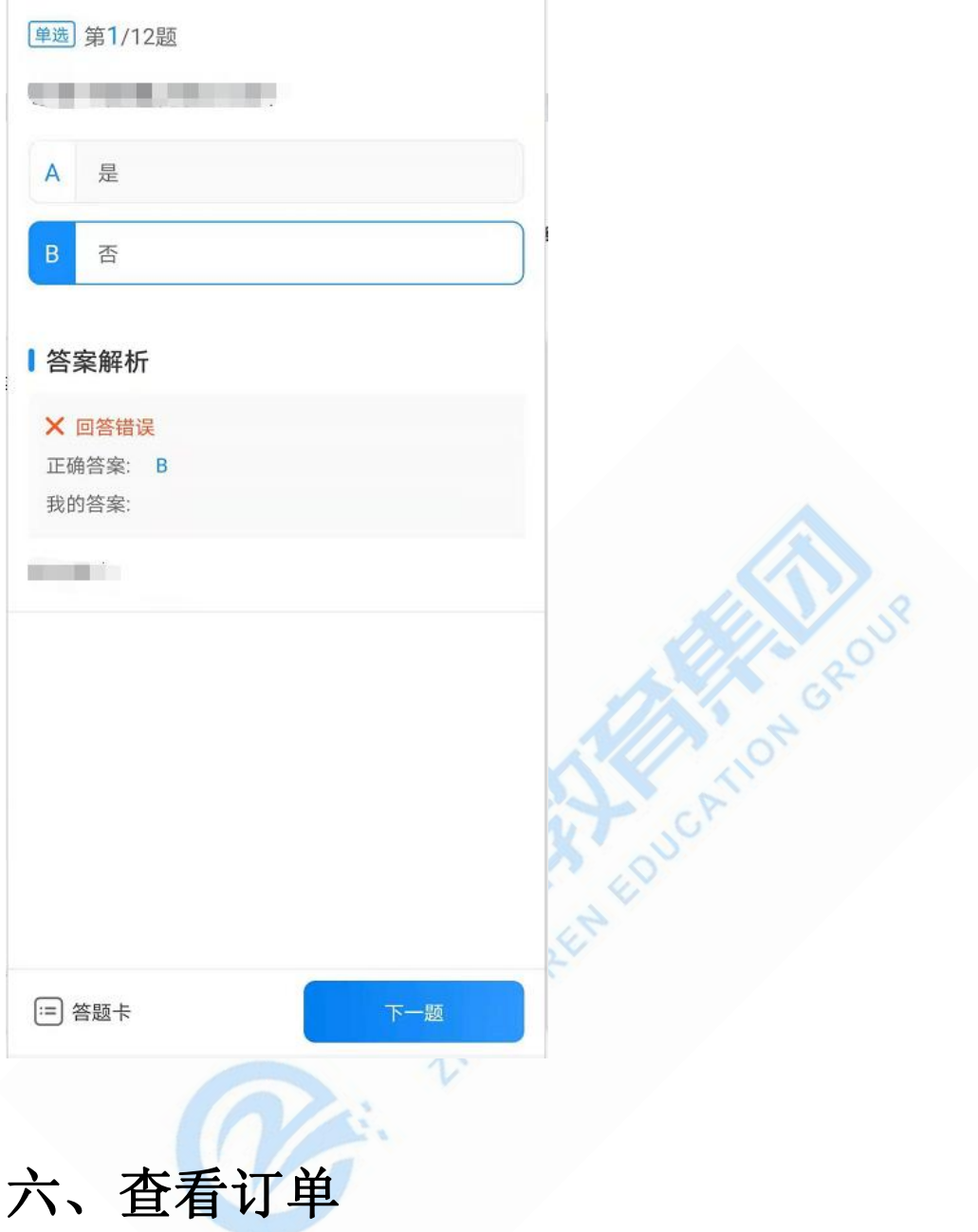

<span id="page-16-0"></span>1. 在"我的"页面,点击"我的订单",进入购买订单详情查看页面,如下图所示:

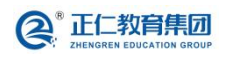

河南正仁教育集团技术支持

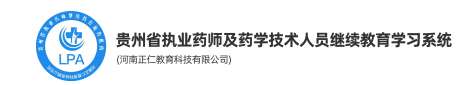

我的订单

订单号: 20210625012671KP

 $\leftarrow$ 

已支付

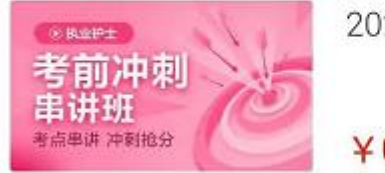

2021执业药师冲刺课程班

 $40.01$ 

下单时间: 2021-06-25 11:21:07

## <span id="page-17-0"></span>七、查看考试

1. 在"我的"页面,点击"我的考试",进入考试结果查看页面,如下图所示:

HAKA GREA

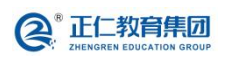

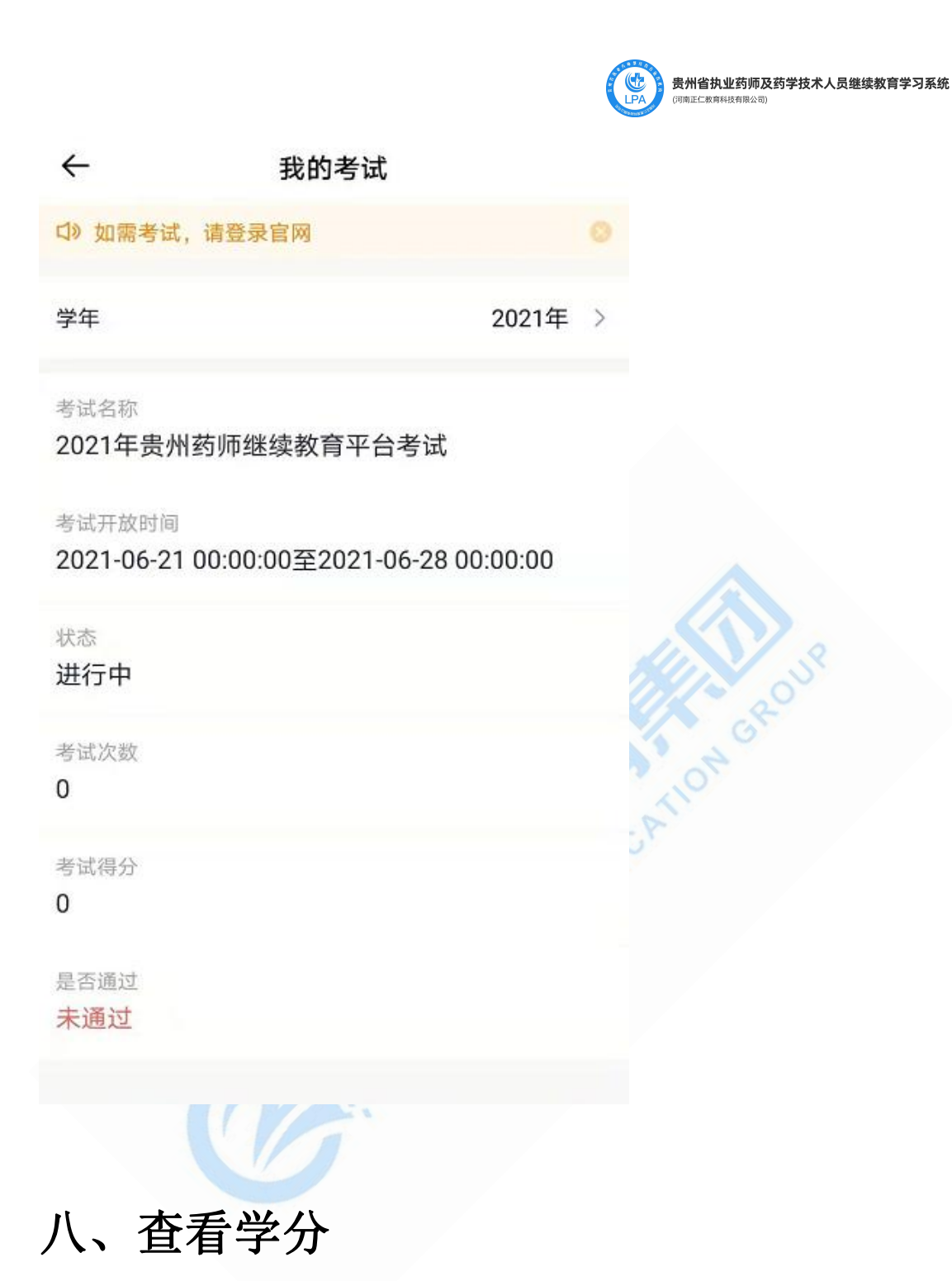

<span id="page-18-0"></span>1. 在"我的"页面,点击"我的学分",进入学分查看页面。如下如所示:

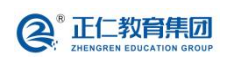

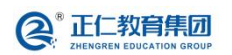

统计结果 已通过 听课进度 (1课时=45分钟) 应听 7课时

R. E. Links

统计周期 2021年07月01日 - 2021年12月31日

(1) 如需打印学分, 请登录官网

我的学分

学年

已听 7 课时

还差 0 课时

 $\leftarrow$ 

2021年 >

贵州省执业药师及药学技术人员继续教育学习系统

GROUR